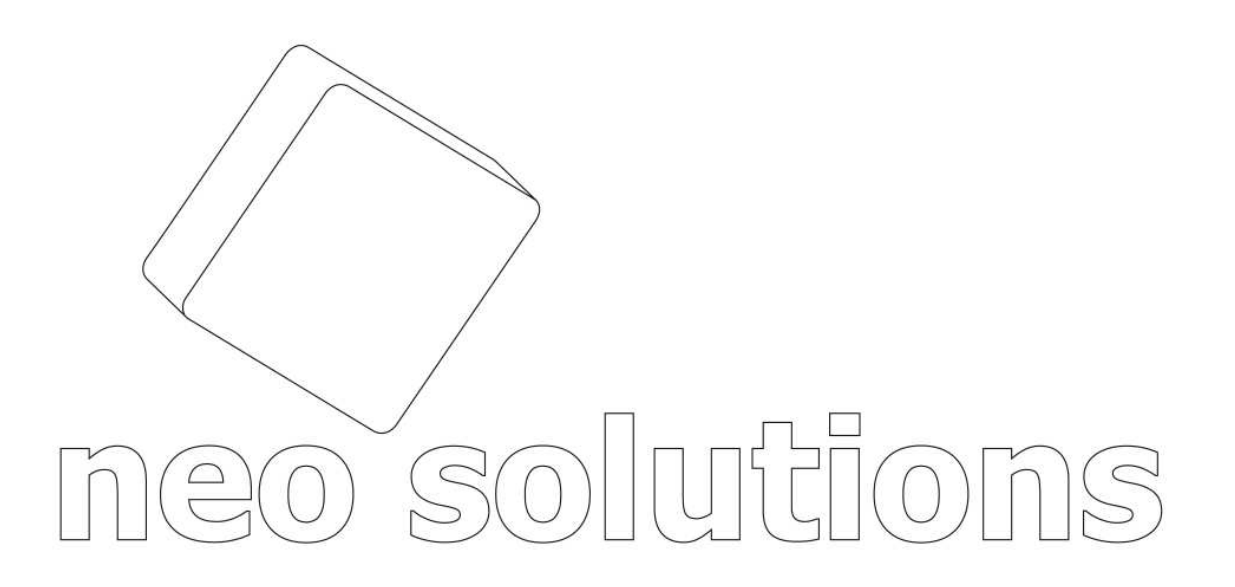

# **Manual do usuário Neo Protocolo Free**

O **Neo Protocolo Free**, é um sistema para criar e gerenciar protocolos de entrega e recebimento de documentos, desenvolvido e distribuído gratuitamente pela Neo Solutions.

O software pode funcionar de forma integrada com o **Neo Protocolo Palm,** sistema para captura de assinaturas eletrônicas em dispositivos "Android", juntos, eles eliminam completamente o papel no universo dos protocolos. Para saber mais sobre o **Neo Protocolo Palm,** acesse: www.neosolutions.com.br/neoprotocolopalm

Com o **Neo Protocolo Free** você pode gerar protocolos com uma relação de documentos a ser entregues, dar baixa nos protocolos que já foram recebidos, com a possibilidade de escanear protocolos assinados e anexá-los no sistema para dar baixa no protocolo em questão.

Assim você poderá consultar futuramente o protocolo assinado, tornando mais fácil a localização e comprovação da entrega de um determinado documento.

O sistema também possui um recurso de auditoria, ou seja, você poderá conferir qual foi o usuário que gerou um protocolo, lançou um item, arquivou um protocolo dentre outras funcionalidades.

O Neo Protocolo Free também conta com a possibilidade de importação do cadastro de clientes de diversos sistemas tais como (Contmatic, Domínio Sistemas, Prosoft, Asplan, Glandata, SuperSoft, Folhamatic, Controller-Plus)

## Índice

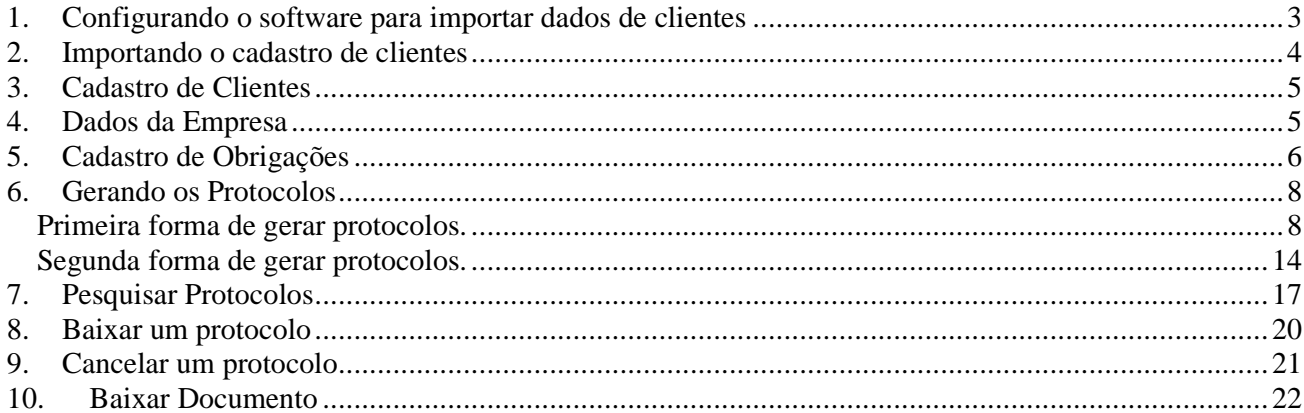

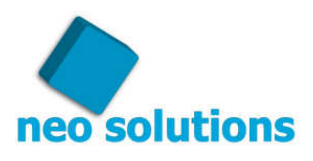

## **1. Configurando o software para importar dados de clientes**

A opção de importar os dados do cadastro de clientes é um recurso disponível para as empresas que utilizam os softwares listados no seguinte endereço:

http://www.neosolutions.com.br/importacao.php

Caso não seja este o seu caso, pule para o item 3.

Para fazer a configuração de qual software serão importados os dados dos clientes, entre no menu **"Ferramentas"** e **"Opções"** e clique na aba **"Importação Cadastro**…"

Para cada software existe uma particularidade para configurar clicando no botão **"Configurações.."** posicionado imediatamente ao lado direito do software escolhido conforme imagem abaixo:

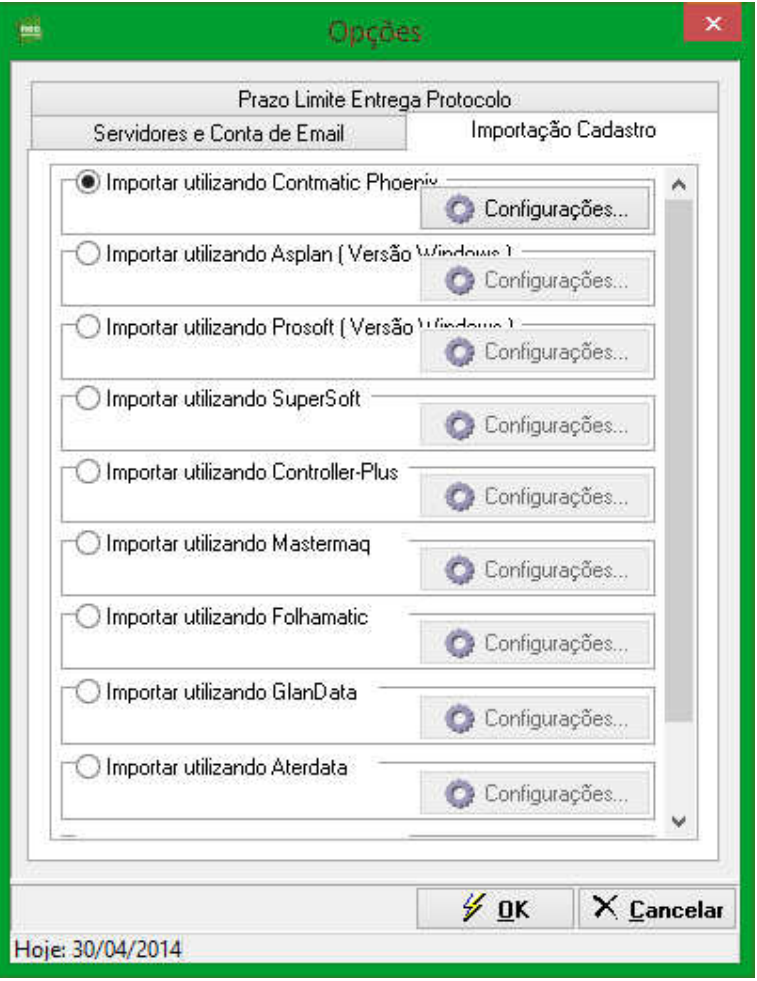

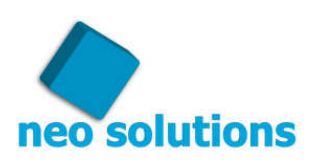

## **2. Importando o cadastro de clientes**

Para importar o cadastro de clientes, entre no menu **"Ferramentas"**, **"Importar Dados"** e clique no item **"Cadastro clientes..."**

Clique no botão "Importar"...

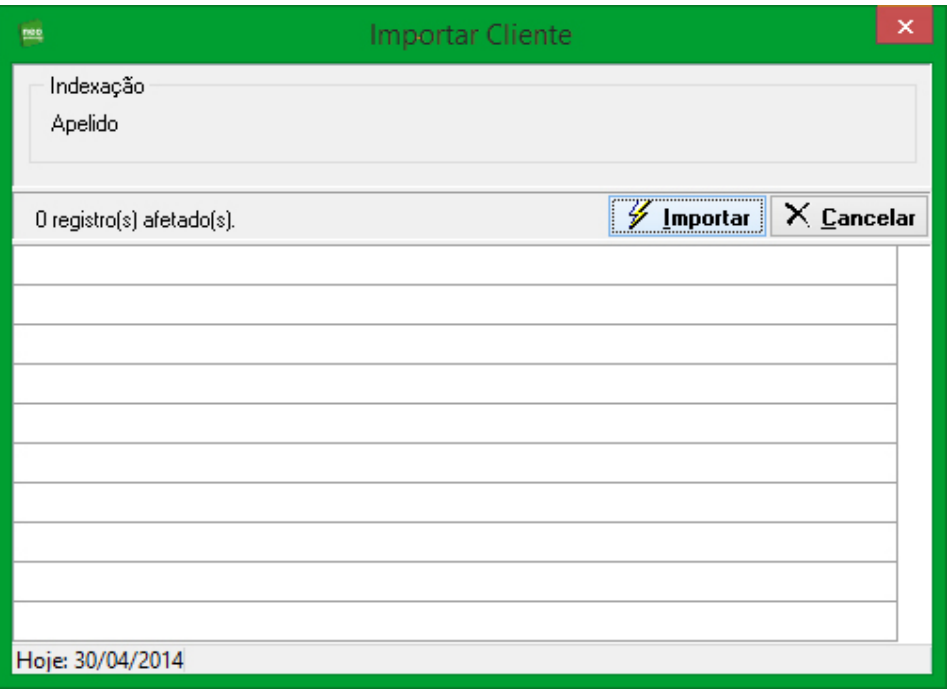

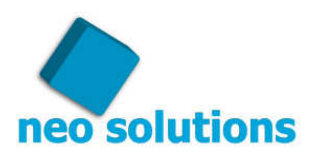

## **3. Cadastro de Clientes**

Caso você não importe os dados de clientes você poderá cadastrar os clientes de forma manual, basta ir no menu **"Cadastro"**, **"Clientes..."** clique no botão **"Novo"** preencha os dados e depois clique em **"Gravar"** 

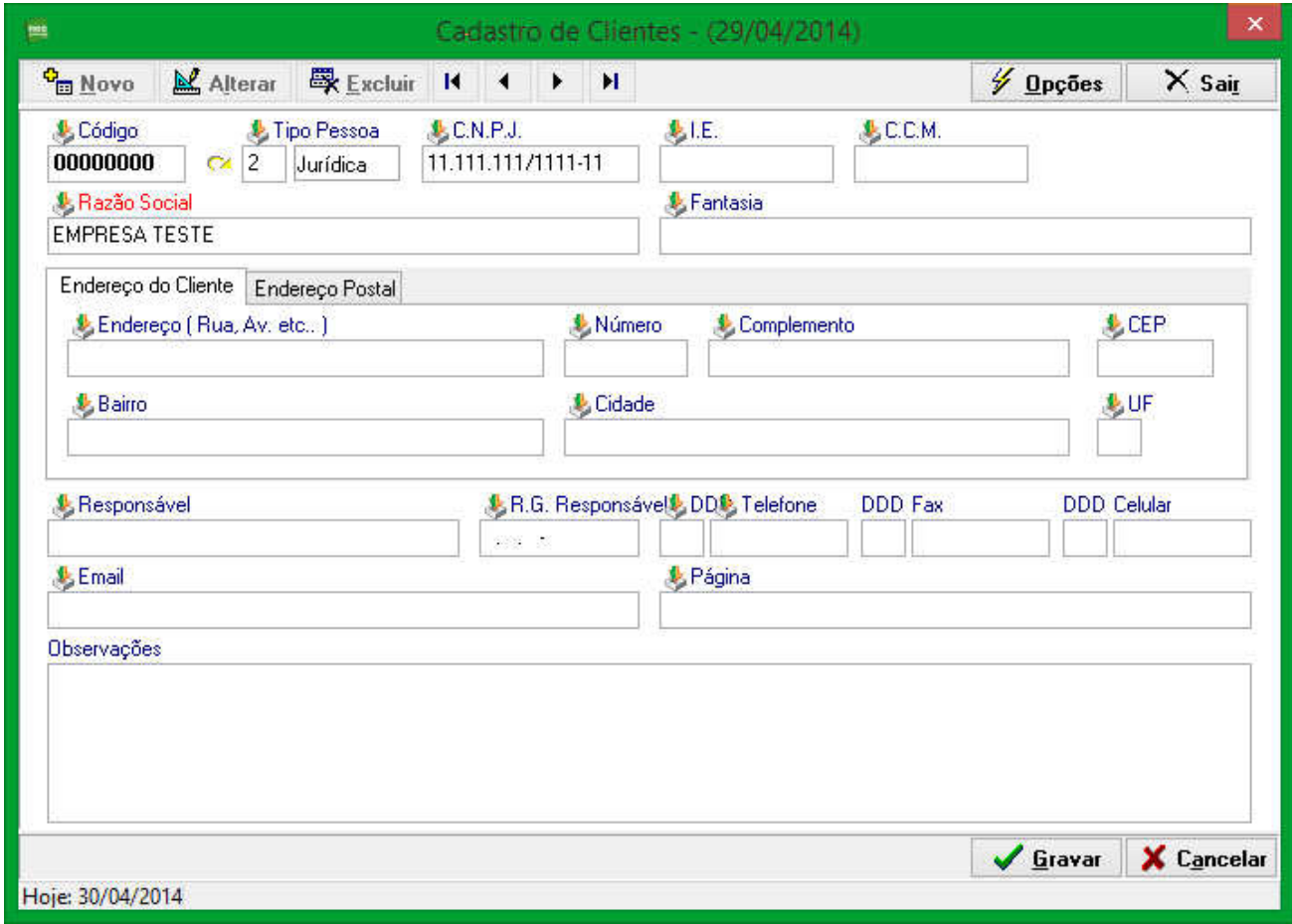

## **4. Dados da Empresa**

Cadastre os dados da sua empresa, assim sempre que você gerar um protocolo, estas informações apareceram como remetente.

Para tanto vá ao menu **"Cadastros", "Dados da Empresa …"**

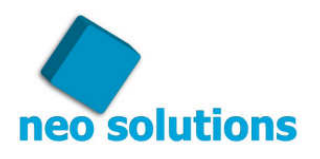

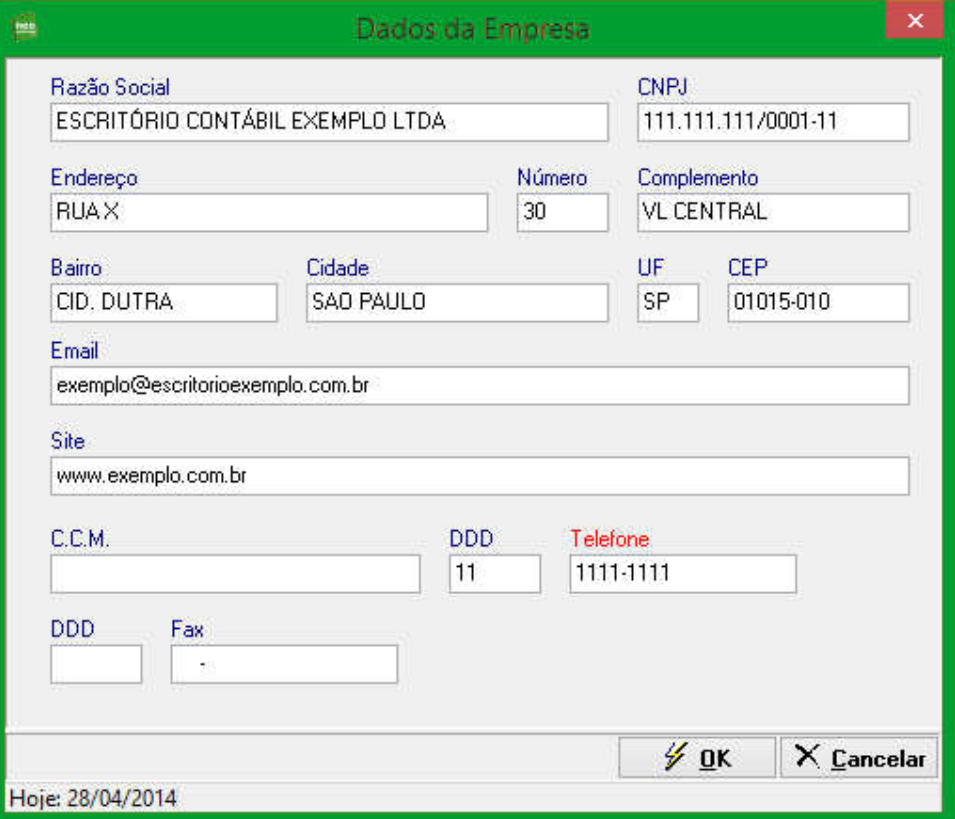

Após preencher todos os dados clique no botão **"Ok"**.

## **5. Cadastro de Obrigações**

As obrigações são os itens padronizados que farão parte do seu protocolo

```
Vá ao menu "Cadastros", "Obrigações…"
```
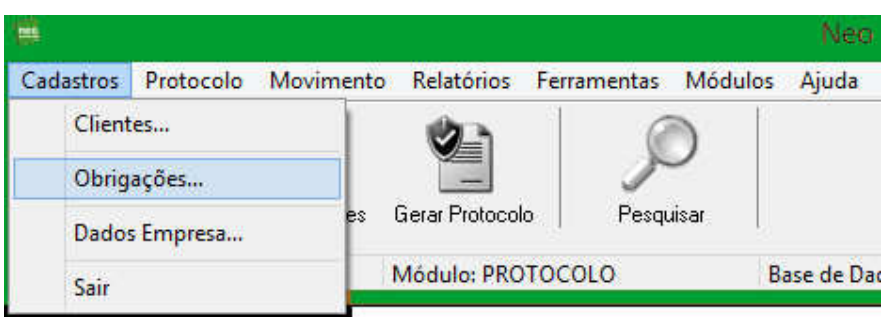

Existem dois tipos de obrigações que podem ser cadastradas, a primeira é do tipo **Guia**, a segunda é **Documento**, basta colocar o título, e se você quiser você poderá colocar uma observação padrão.

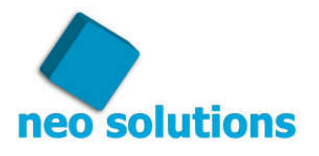

**Dica!** Dentro de cada Obrigação existe uma observação e você poderá deixar uma informação pré-preenchida para facilitar, por exemplo, se a obrigação for entrega de carteira de trabalho, podemos deixar preenchido: "Nome:" e "CTPS:" essa configuração é feita apenas uma vez, e toda vez que você tiver que fazer um protocolo com essa obrigação você só precisará digitar o nome da pessoa e o número da CTPS. Este é apenas um exemplo, mas está automação pode ajudar em muitos outros casos.

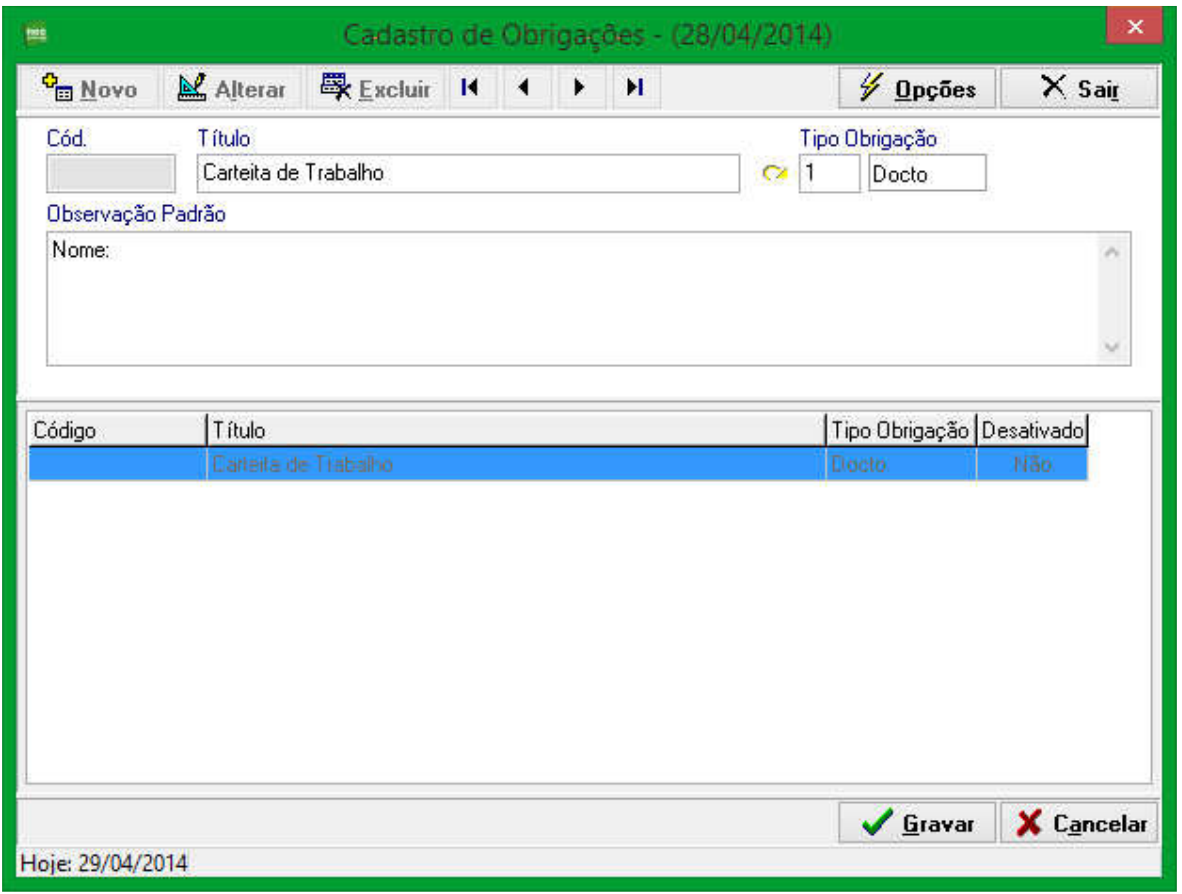

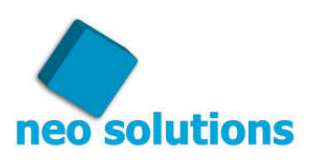

### **6. Gerando os Protocolos**

Existem duas formas de gerar o protocolo, começaremos pela forma mais comum.

#### **Primeira forma de gerar protocolos.**

Basta ir ao ícone **"Lançar protocolos".**

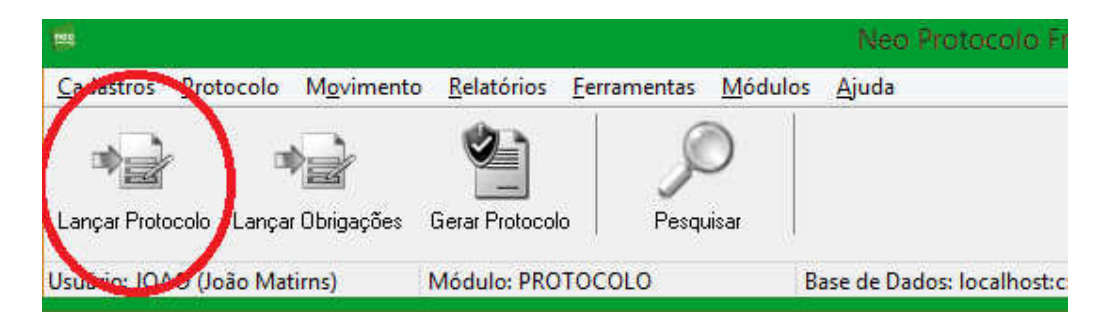

Clique no botão novo, a data de emissão e o prazo limite de entrega, o próprio programa se encarrega de preencher, selecione o cliente através da seta verde, ou então escolha a opção **"Não cliente",** você pode definir se é um protocolo de **Saída (Entrega)** ou **Entrada (Retirada),**  por padrão o protocolo é de **Saída (Entrega).** 

O próximo campo que você poderá preencher é o de **"Observação"**, no campo de observação você poderá colocar alguma informação que irá no corpo do protocolo, não é necessário o preenchimento desse campo.

Na sequencia você pode observar o campo **"Destinatário",** nesse campo você poderá digitar, caso achar necessário, por exemplo, "**A/C de Fulano de Tal**".

Para lançar os itens do protocolo você deverá fazer o seguinte, clique em **"Lançar itens [Obrigações] … Ctrl+F12".**

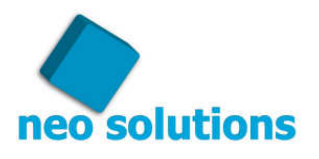

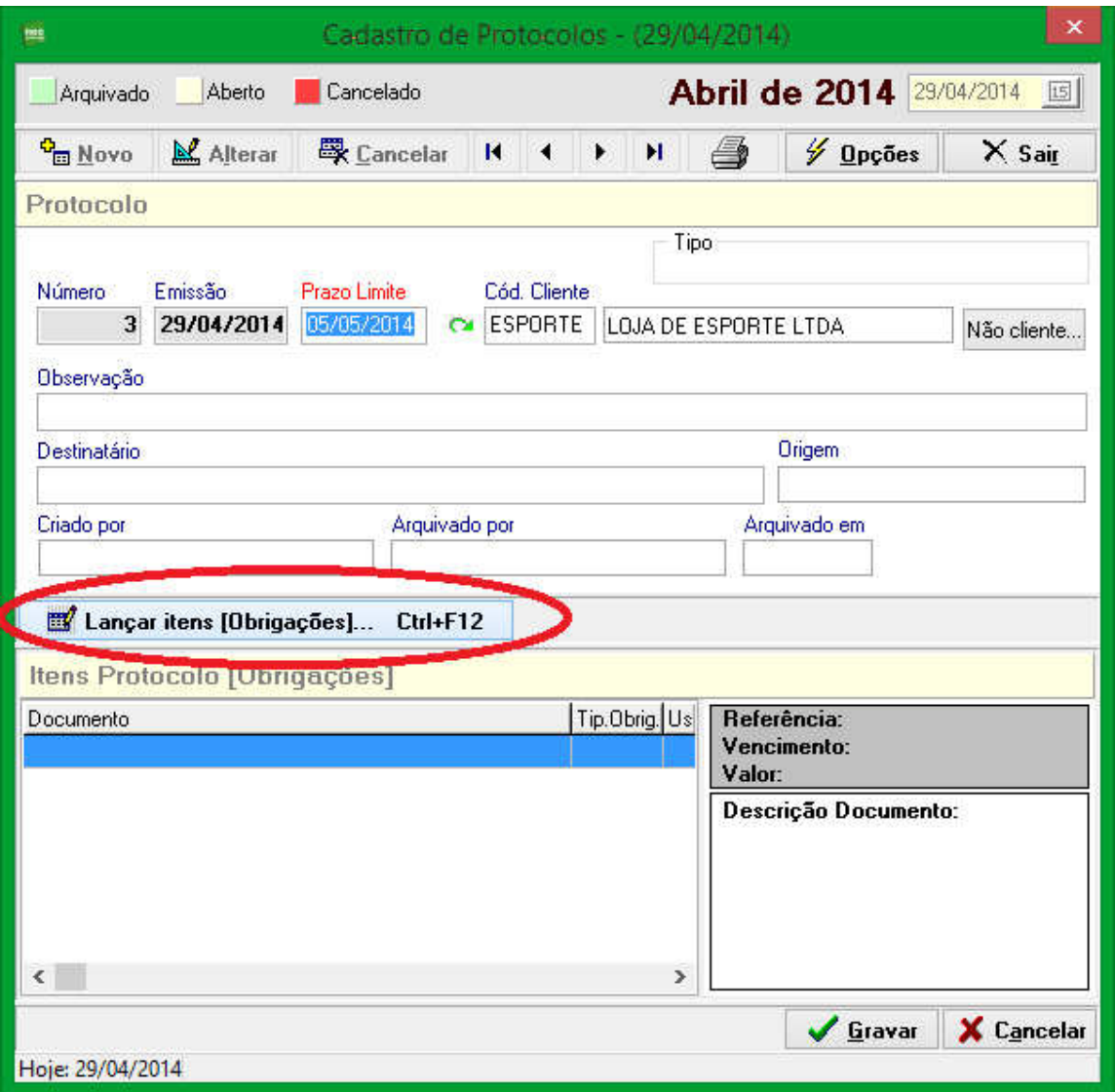

Nessa nova tela você será capaz de lançar os itens que existirão no protocolo, para tanto selecione a obrigação na seta verde, localize a obrigação, a selecione, e depois clique no botão **"Ok"**.

Se for uma obrigação do tipo guia você perceberá que são habilitados os campos **"Período de Apuração"**, **"Vencimento"** e **"Valor".** 

O campo **"Retornar Documento"** é opcional tanto para a obrigação que é do tipo guia, quanto para a que é do tipo Documento, se você checá-la, você será obrigado a colocar uma data de previsão de retorno do documento para o escritório. Você poderá utilizar essa opção, quando, por exemplo, você quiser controlar se o documento já retornou para o escritório, ou não, por exemplo, às vezes você entrega o contrato social para o seu cliente, mas você quer que esse documento retorne para o escritório, na hora de fazer o protocolo você poderá definir que este documento retornará. Isso te proporcionará futuramente a opção de controlar se este documento já retornou ou não ao escritório.

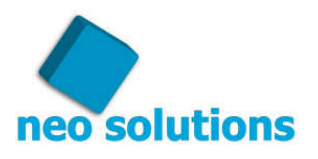

O campo **"observação"** serve para cadastrar caso necessário alguma observação na obrigação selecionada, caso a obrigação selecionada já tenha uma observação padrão, na hora em que a selecionarmos será possível complementar com as demais informações.

A cada obrigação que adicionarmos ao protocolo teremos que clicar no botão **"Adicionar",**  Depois que adicionar todos os itens no protocolo você clicará no botão **"Sair"** e na tela que surgir você clicará no botão **"Gravar"**

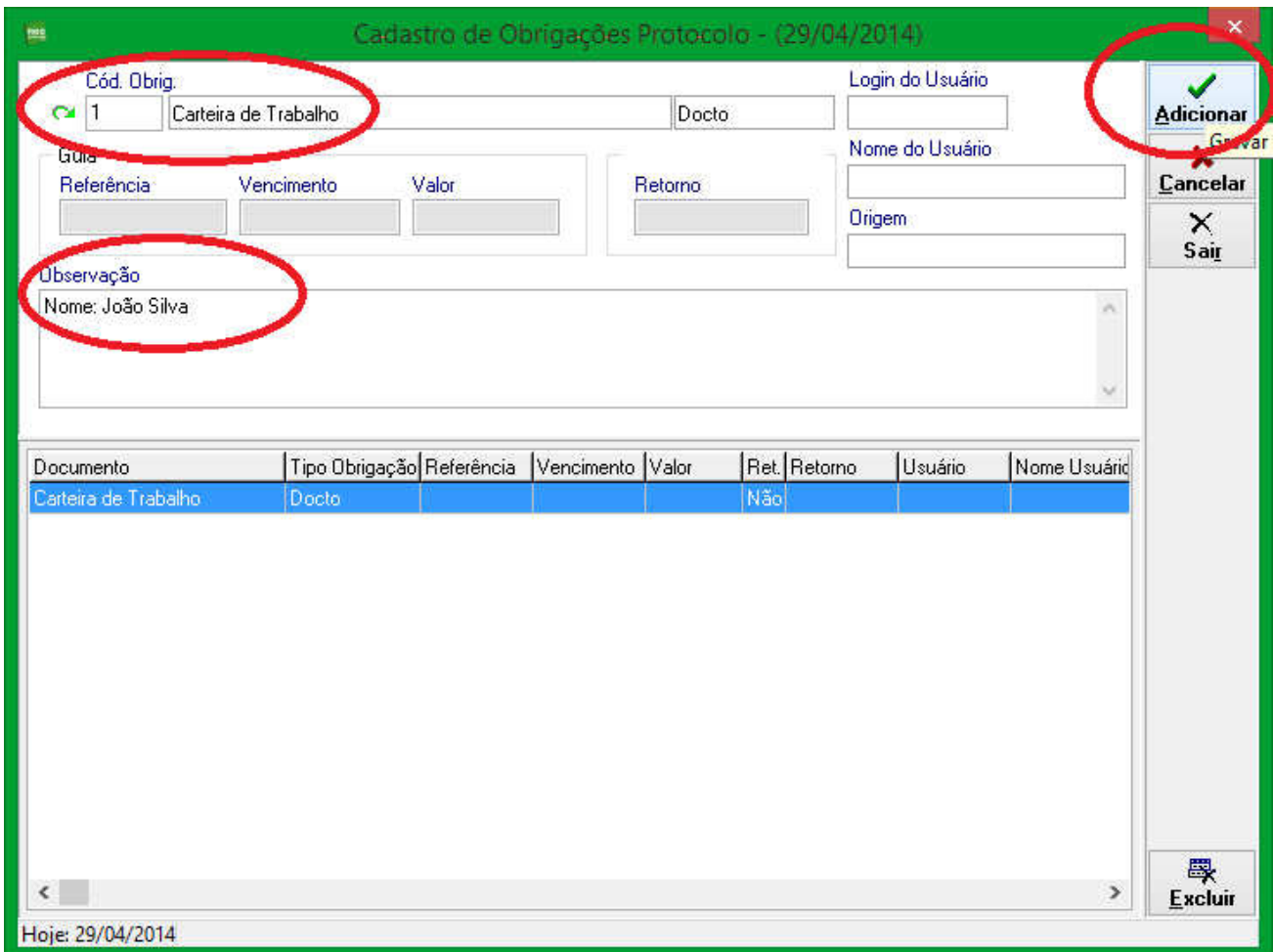

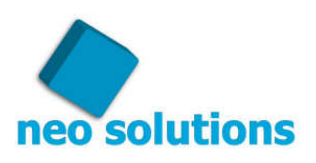

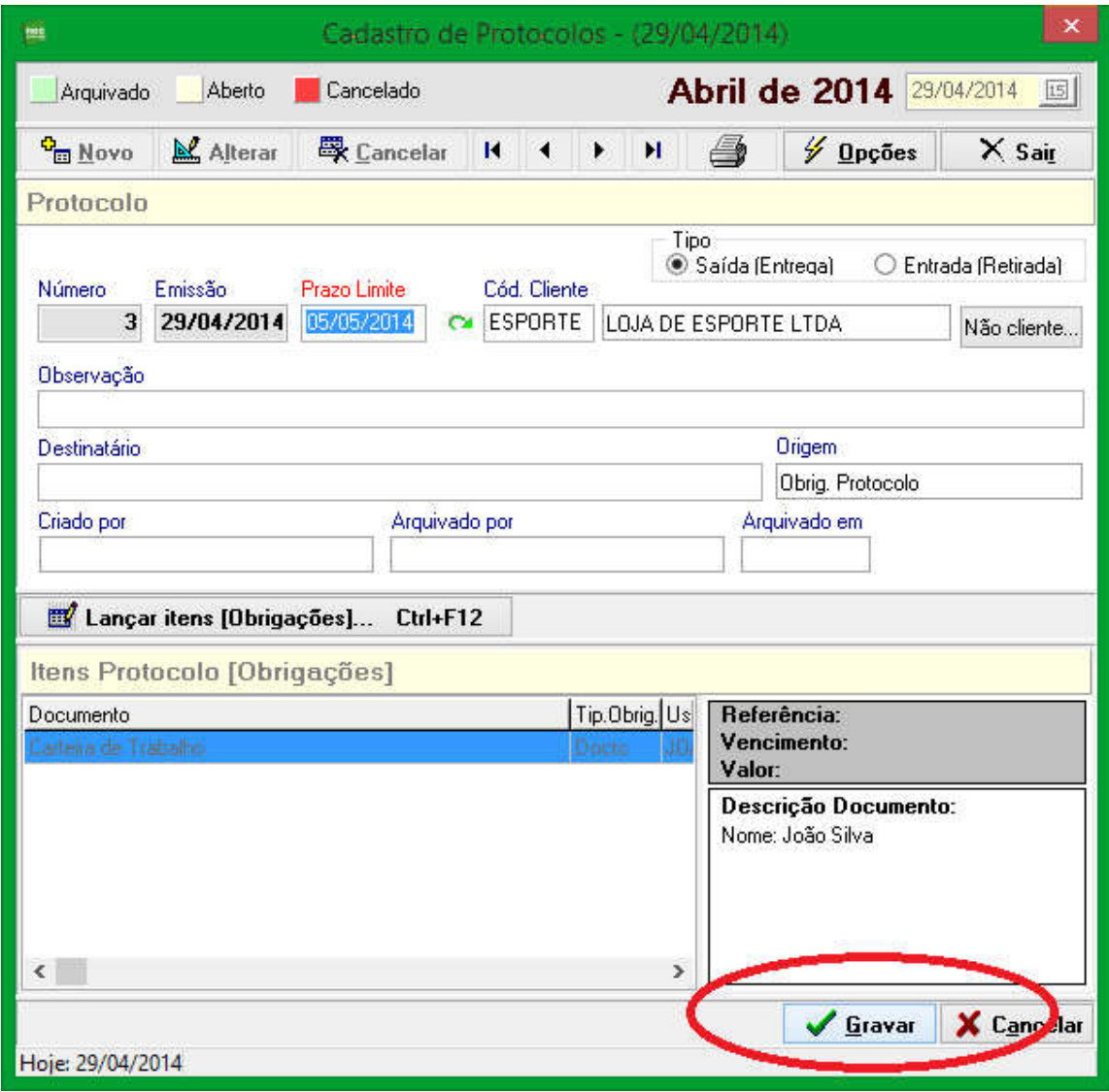

**Dica!** Na hora de selecionar a obrigação, caso não exista ainda o item cadastrado você terá a opção de clicar no botão cadastrar, e já abrir a tela onde é feito o cadastro das obrigações, ou seja, você não precisa sair desta tela para adicionar uma obrigação nova, veja as imagens abaixo:

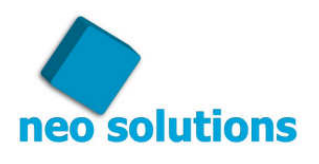

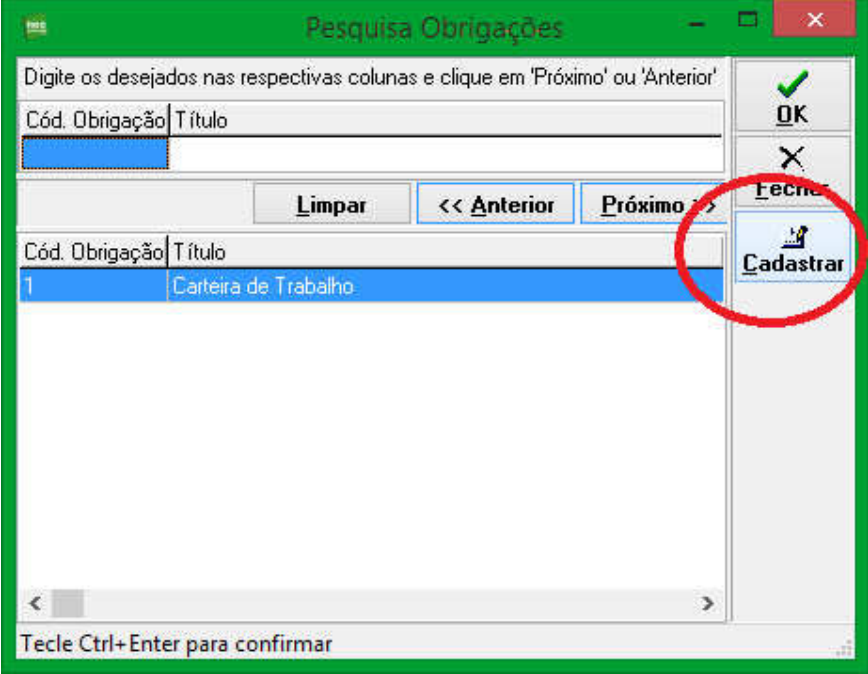

Para imprimir o protocolo basta clicar no ícone da impressora, igual a imagem abaixo, se você quiser será possível configurar uma marca d'gua e também a margem da impressão do protocolo clicando em **"Configuração Protocolo".** Caso contrário você poderá imprimir no video ou então na impressora, conforme a ilustração abaixo:

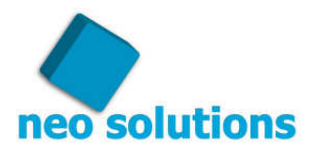

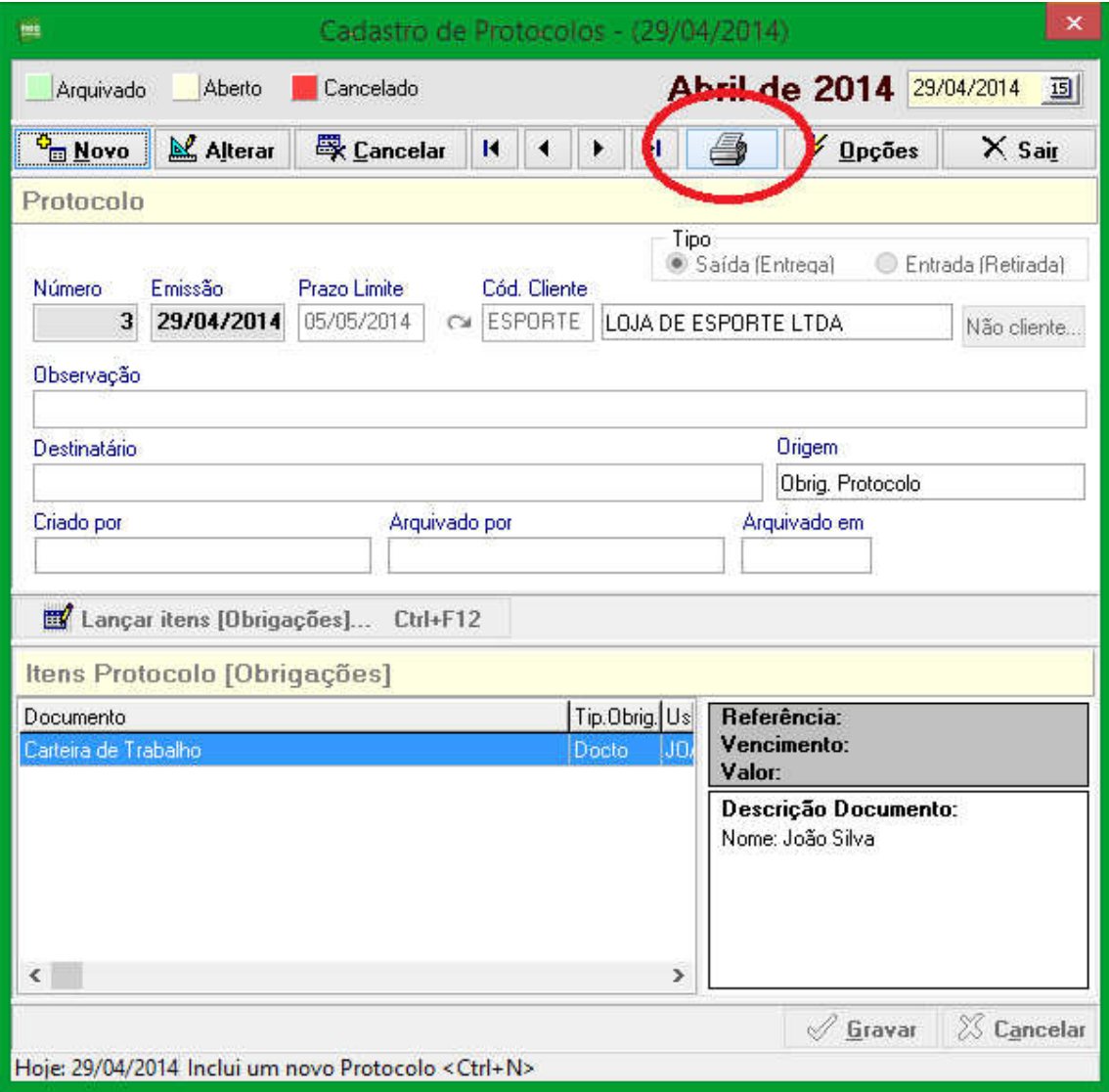

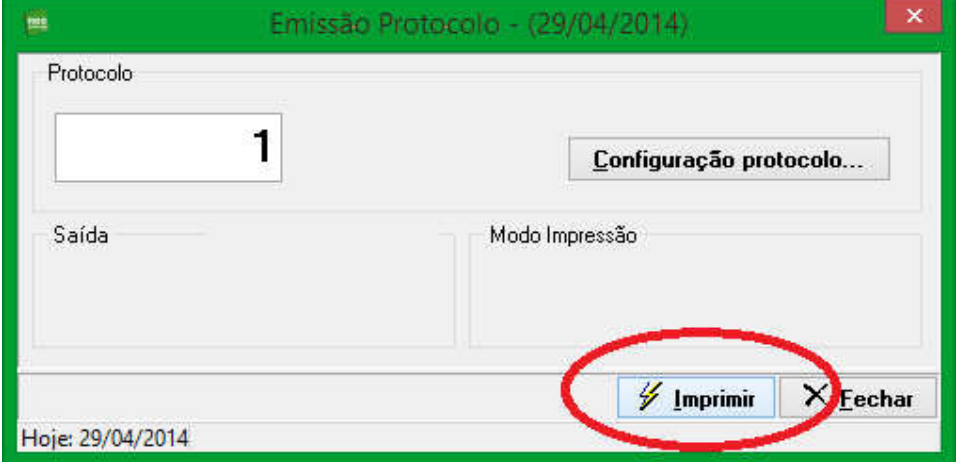

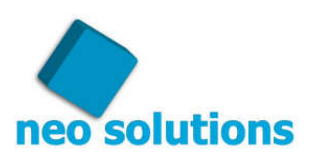

Veja a ilustração de como é o protocolo:

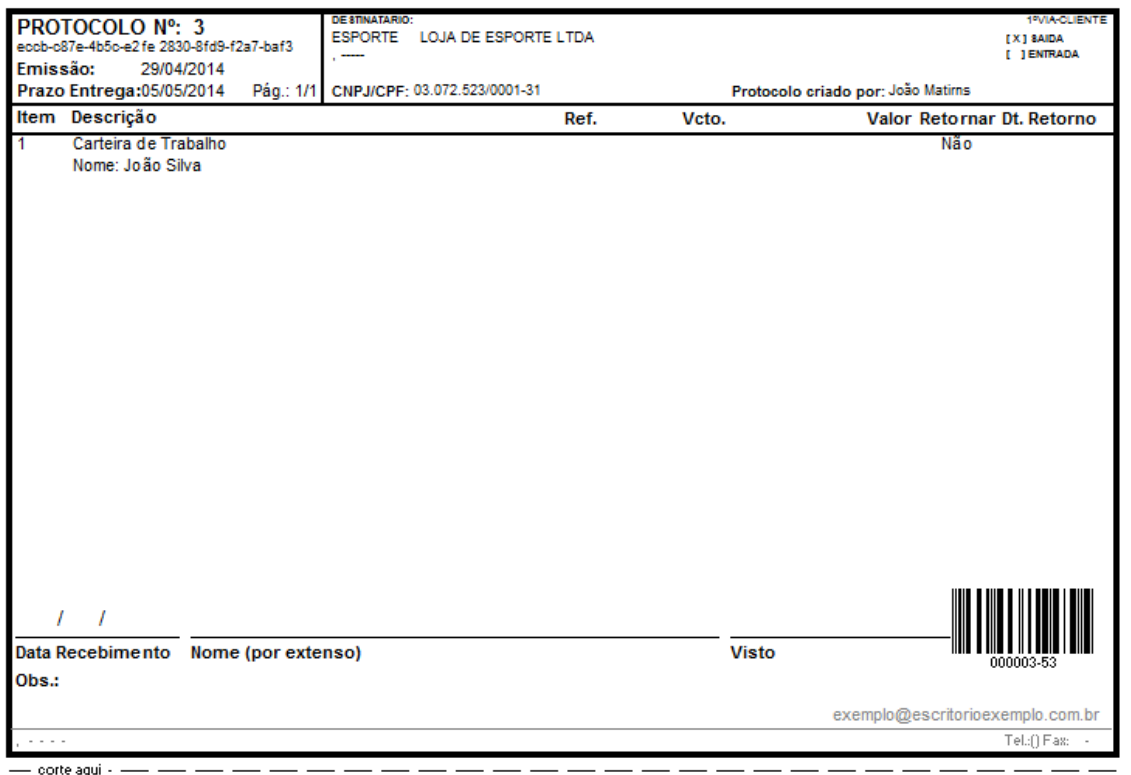

#### **Segunda forma de gerar protocolos.**

A segunda forma de gerar protocolos é bem simples, ela serve para, por exemplo, todos os departamentos da empresa lançarem as obrigações e uma única pessoa, no caso a encarregada da expedição ou logística, de entrega de protocolos, gerar apenas um número de protocolo com todos os itens lançados pelos colaboradores, isso evitará que você chegue no cliente com vários protocolos para ele assinar sendo um de cada departamento, com essa segunda forma você poderá juntar todos os itens em um único protocolo.

Clique em **"Lançar Obrigações"** e preencha os campos necessários para aquela determinada obrigação, os campos são iguais ao da tela de **"Lançar Itens Obrigações",** ou seja, seguem os mesmos requisitos.

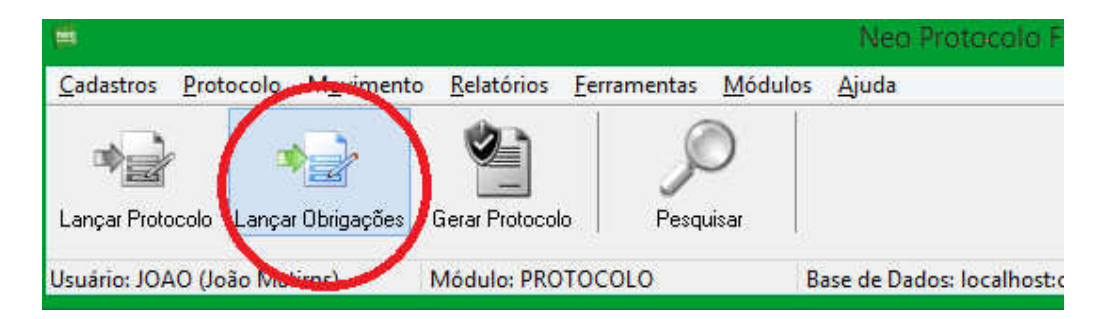

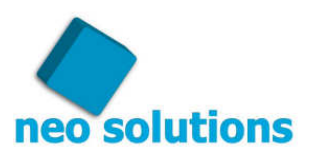

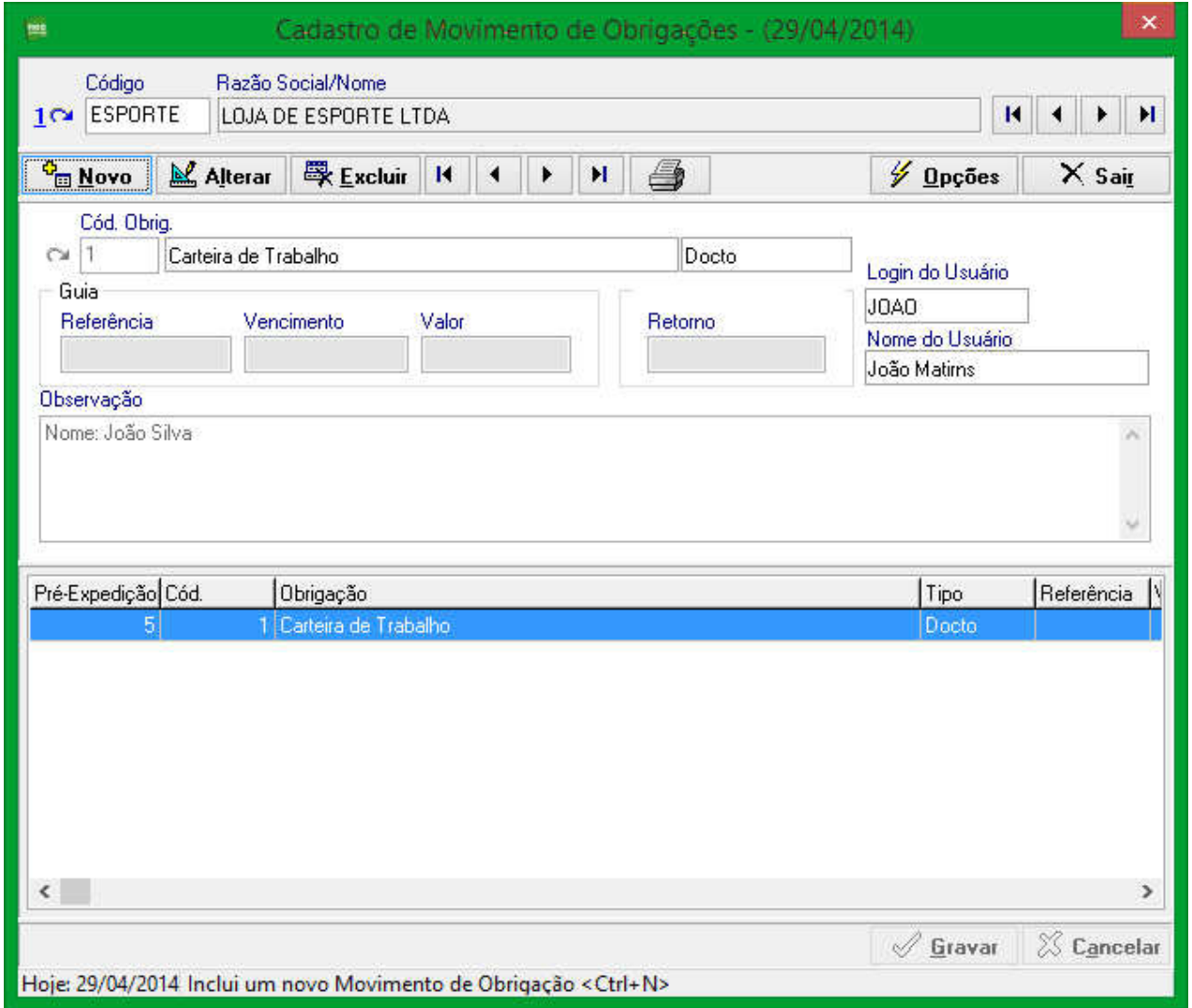

Feito isso você poderá clicar em **"Gerar Protocolo"**, vai conferir os itens lançados e clicará em **"gerar"**.

Logo em seguida basta clicar em **"Imprimir protocolos"**, escolha a saída video ou impressora e clique em imprimir.

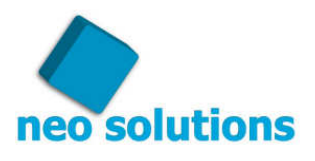

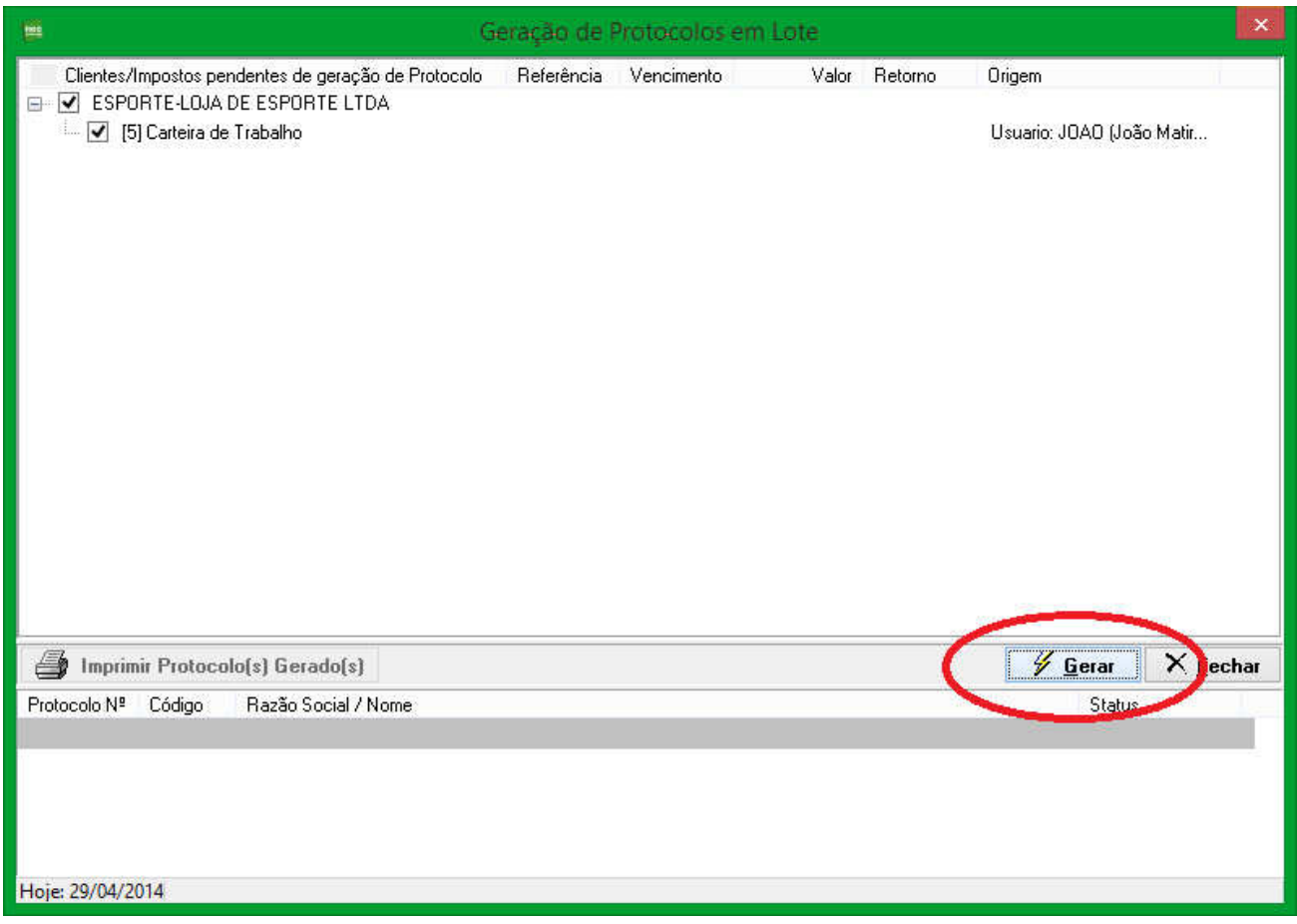

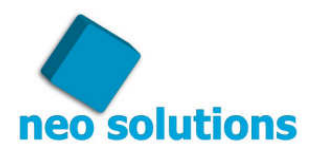

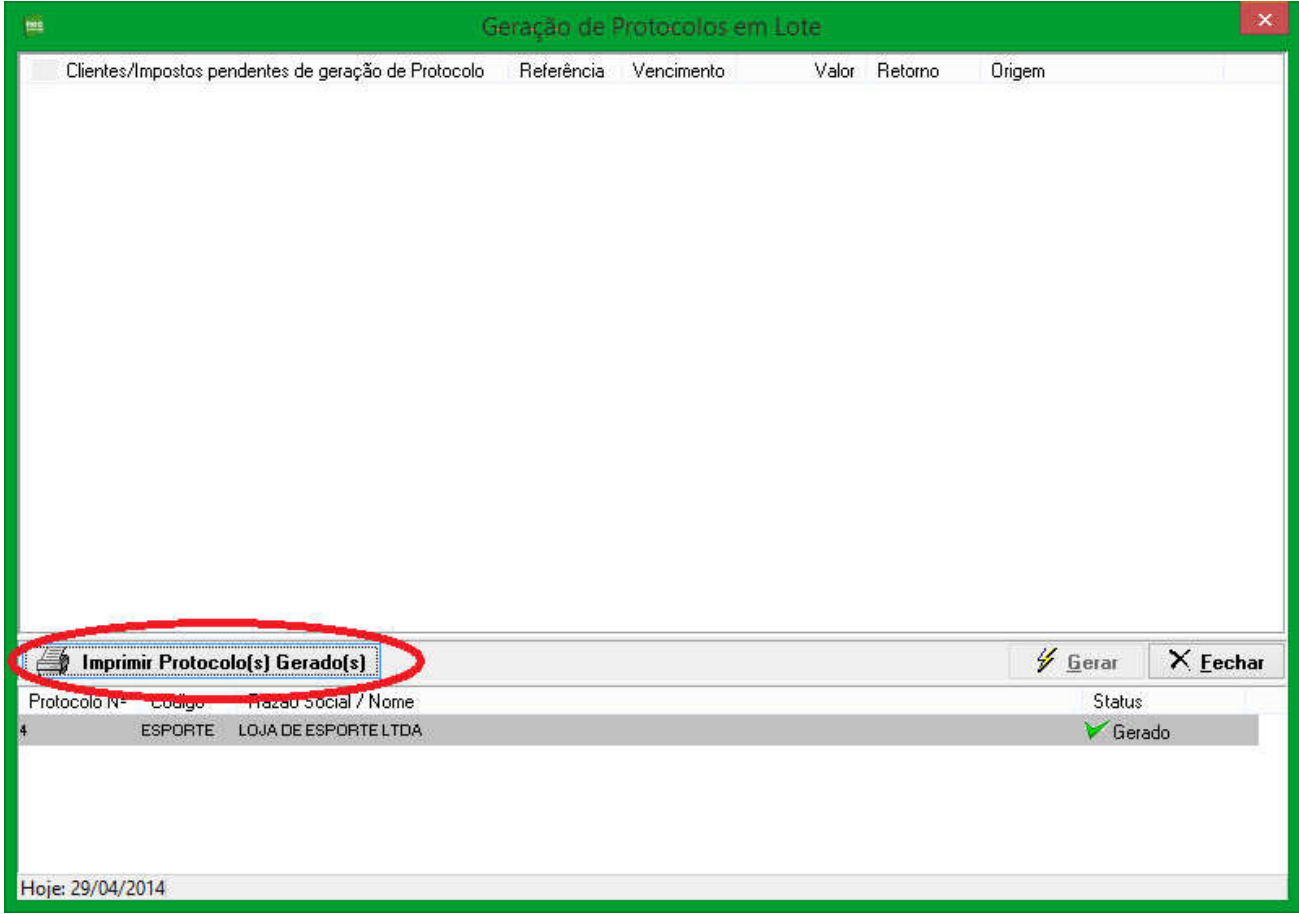

## **7. Pesquisar Protocolos**

Para pesquisar os protocolos gerados você clicará em **"Pesquisar"**, por padrão essa tela virá com os protocolos que já foram gerados e que estão com o Status "**Aberto",** você poderá selecionar diversos status, **"Todos"**, **"Arquivado"**, **"Aberto"**, **"Cancelado"** sempre após selecionar o status você deverá clicar no botão **"Pesquisar (F3)".** 

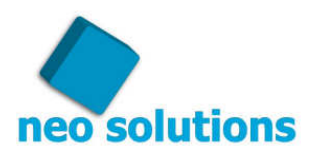

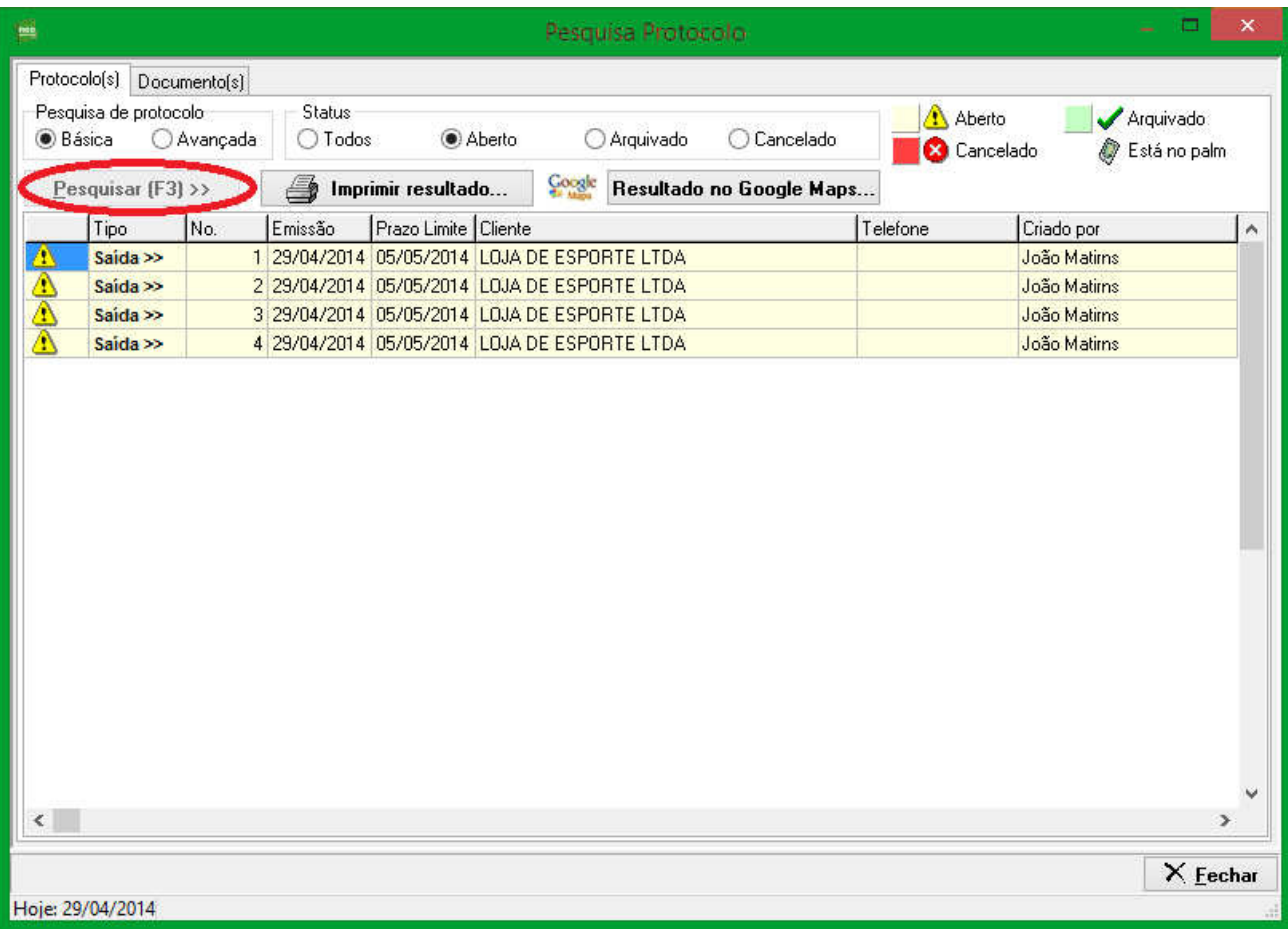

Você também terá a opção de fazer uma **"busca avançada"** por diversas características que são apresentadas para você, veja na ilustração abaixo como fazer essa pesquisa avançada.

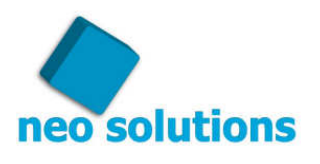

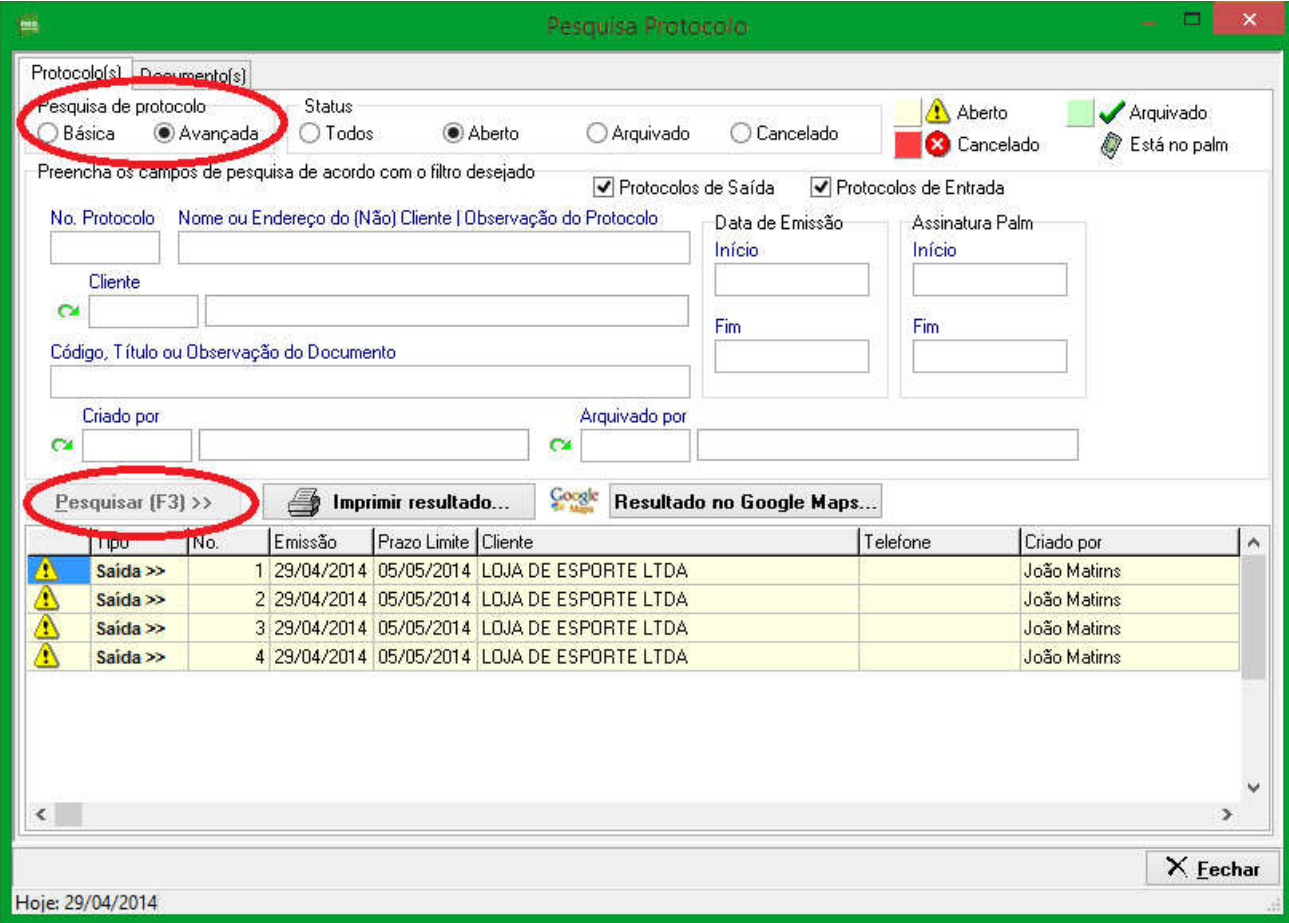

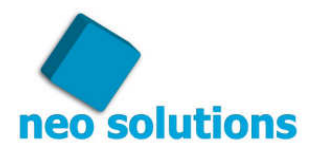

### **8. Baixar um protocolo**

Para baixar um protocolo você deverá entrar na tela de pesquisar, localizar o protocolo igual, as orientações já passadas, e clicar com o botão direito do mouse em cima do protocolo que deseja baixar e clicar em **"Arquivar Protocolo...",** você digitará o nome da pessoa que recebeu o protocolo, e também de forma alternativa você pode escanear a imagem e anexar, o próximo passo será clicar no botão **"Arquivar".** 

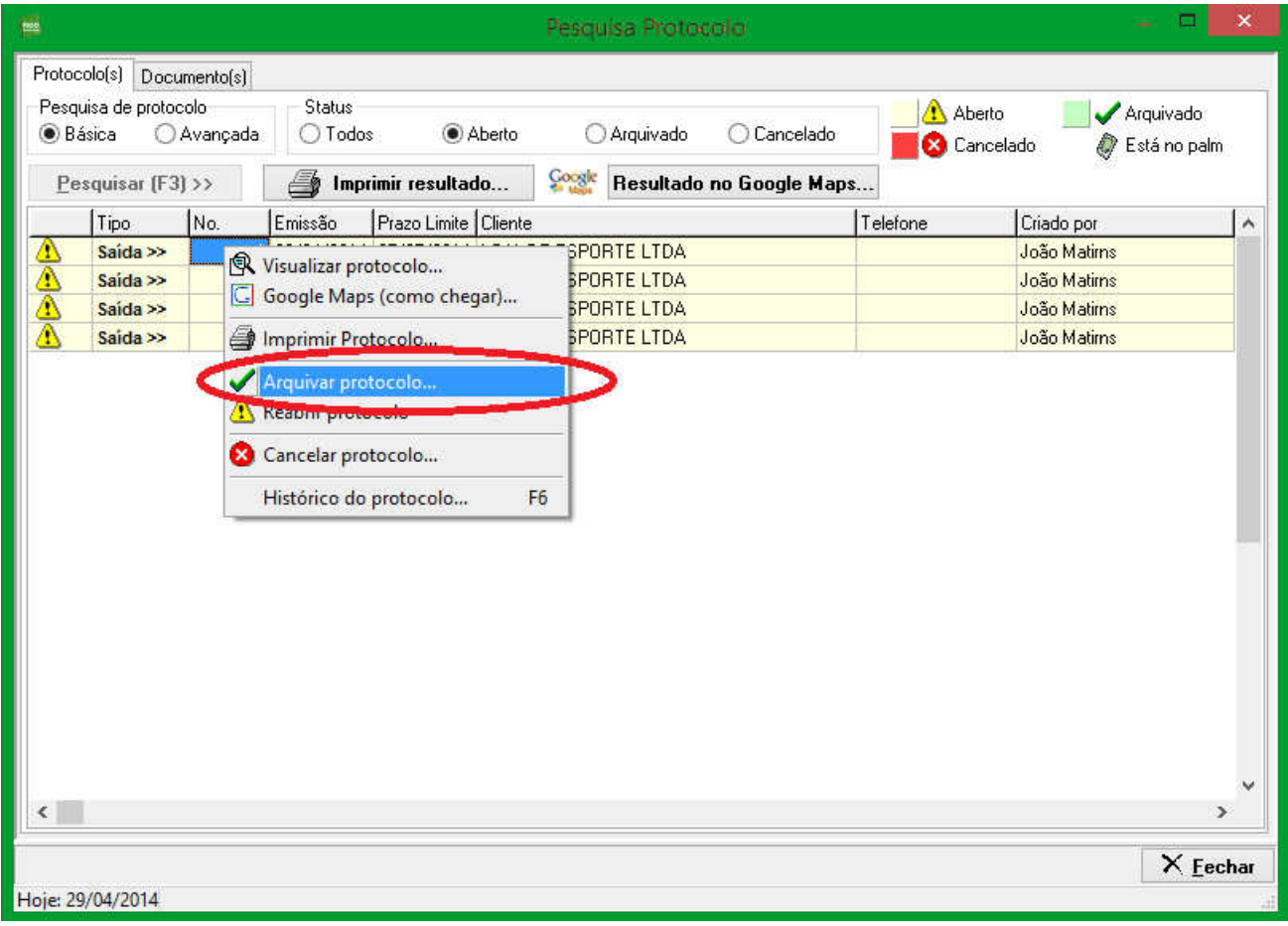

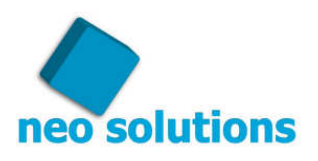

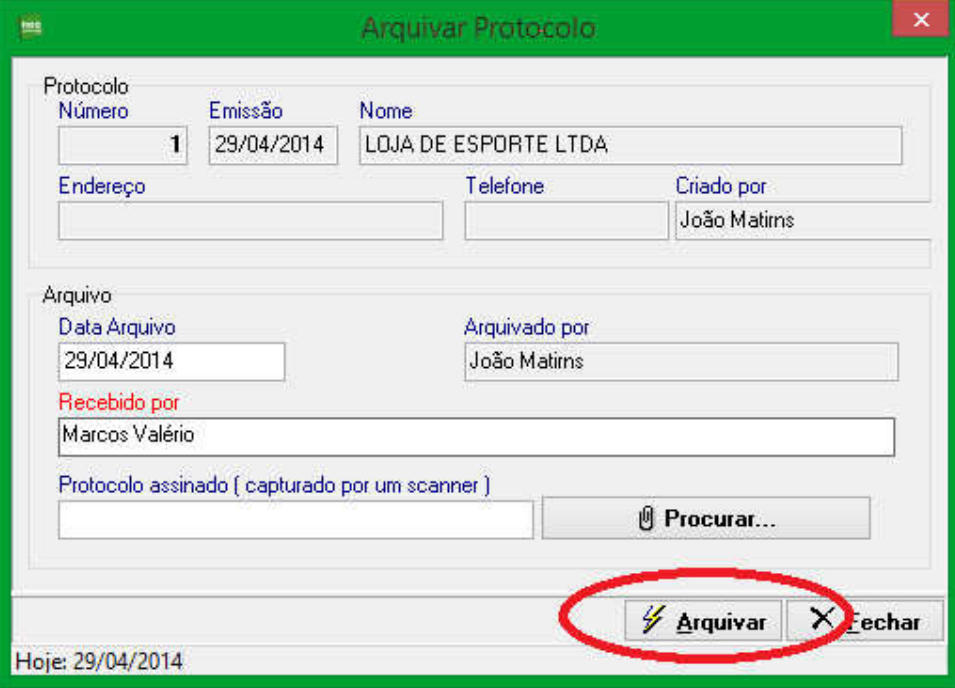

### **9. Cancelar um protocolo**

Para cancelar um protocolo você deverá entrar na tela de pesquisar, localizar o protocolo, igual as orientações passadas, e clicar com o botão direito do mouse em cima do protocolo que deseja cancelar e clicar em **"cancelar",** neste caso o seu usuário terá que ter a permissão para realizar esse procedimento, será pedido um motivo pelo qual você está cancelando esse protocolo, escrito o motivo, você poderá clicar no botão cancelar.

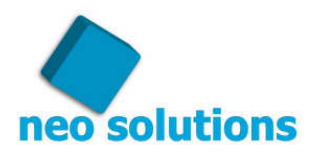

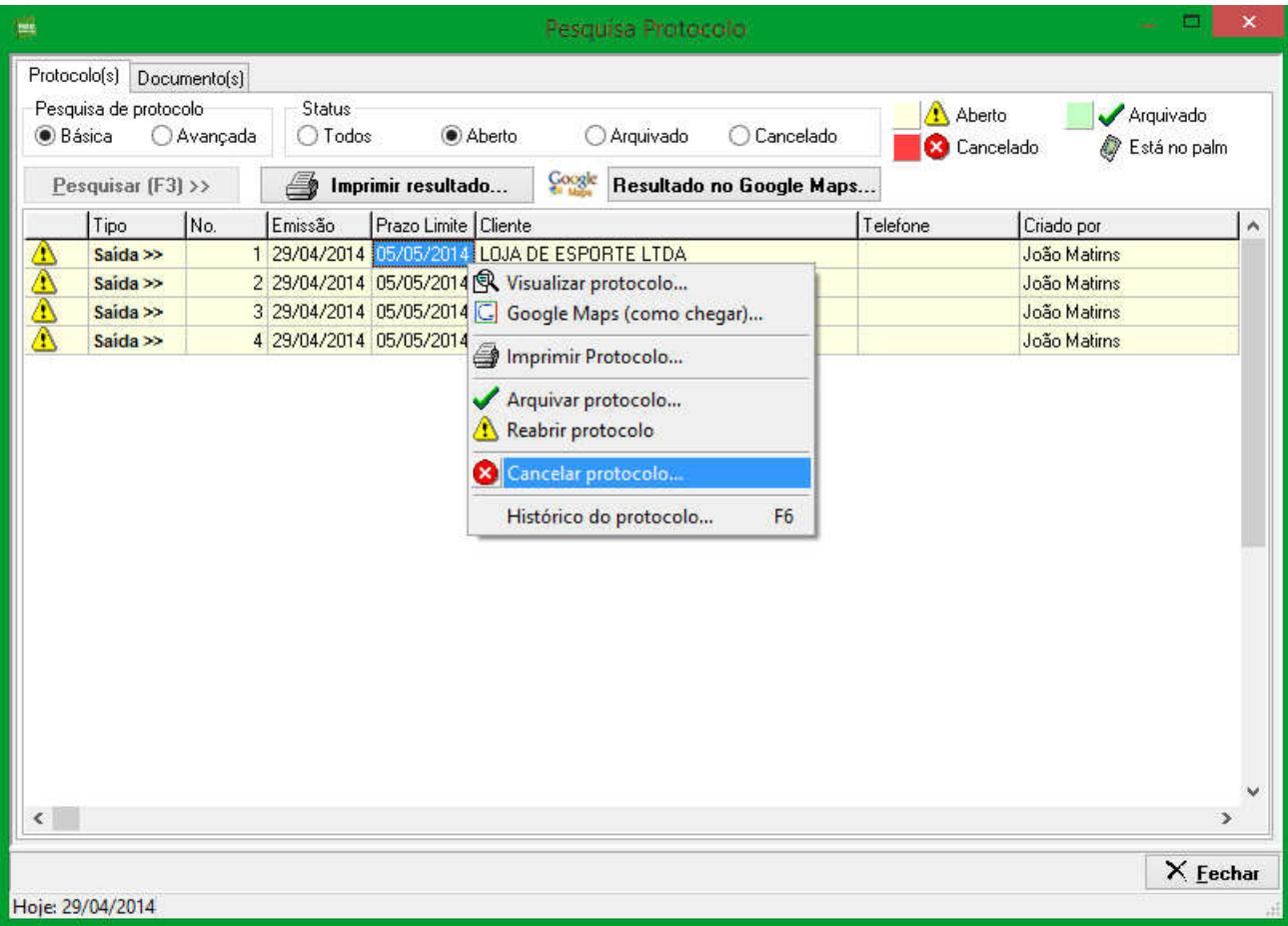

### **10. Baixar Documento**

Quando você adiciona uma obrigação a um determinado protocolo você pode escolher se existirá uma data de retorno ou não para o documento, caso você defina que existirá a data de retorno você irá controlar se o documento retornou ou não através da aba documento na tela de pesquisar, conforme a imagem abaixo:

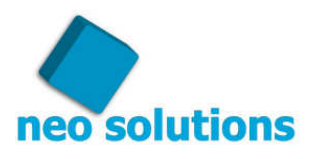

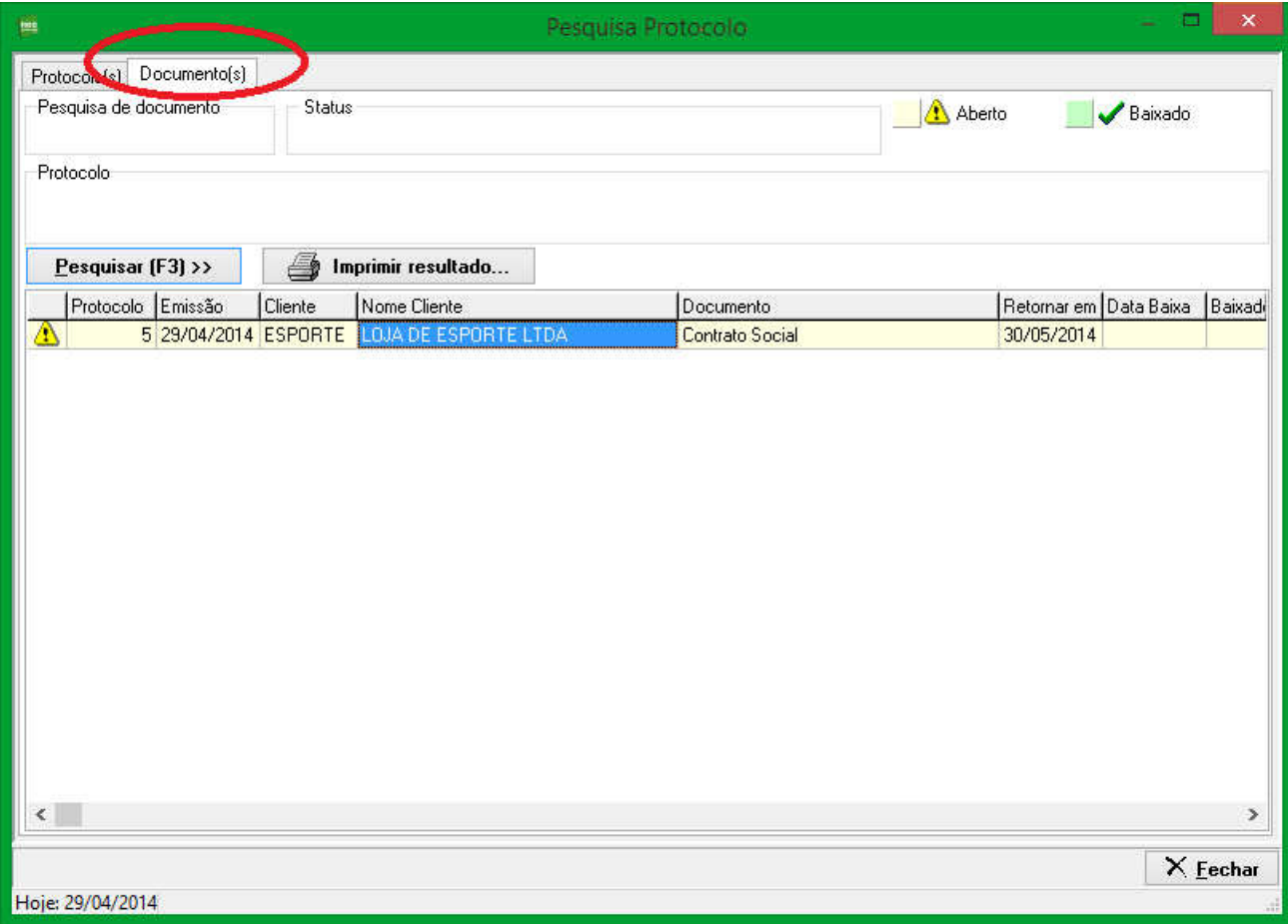

Para dar baixa no documento clique com o botão direito do mouse em cima do documento e clique em **"Baixar Documentos ..."**

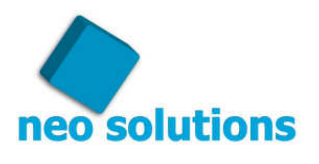

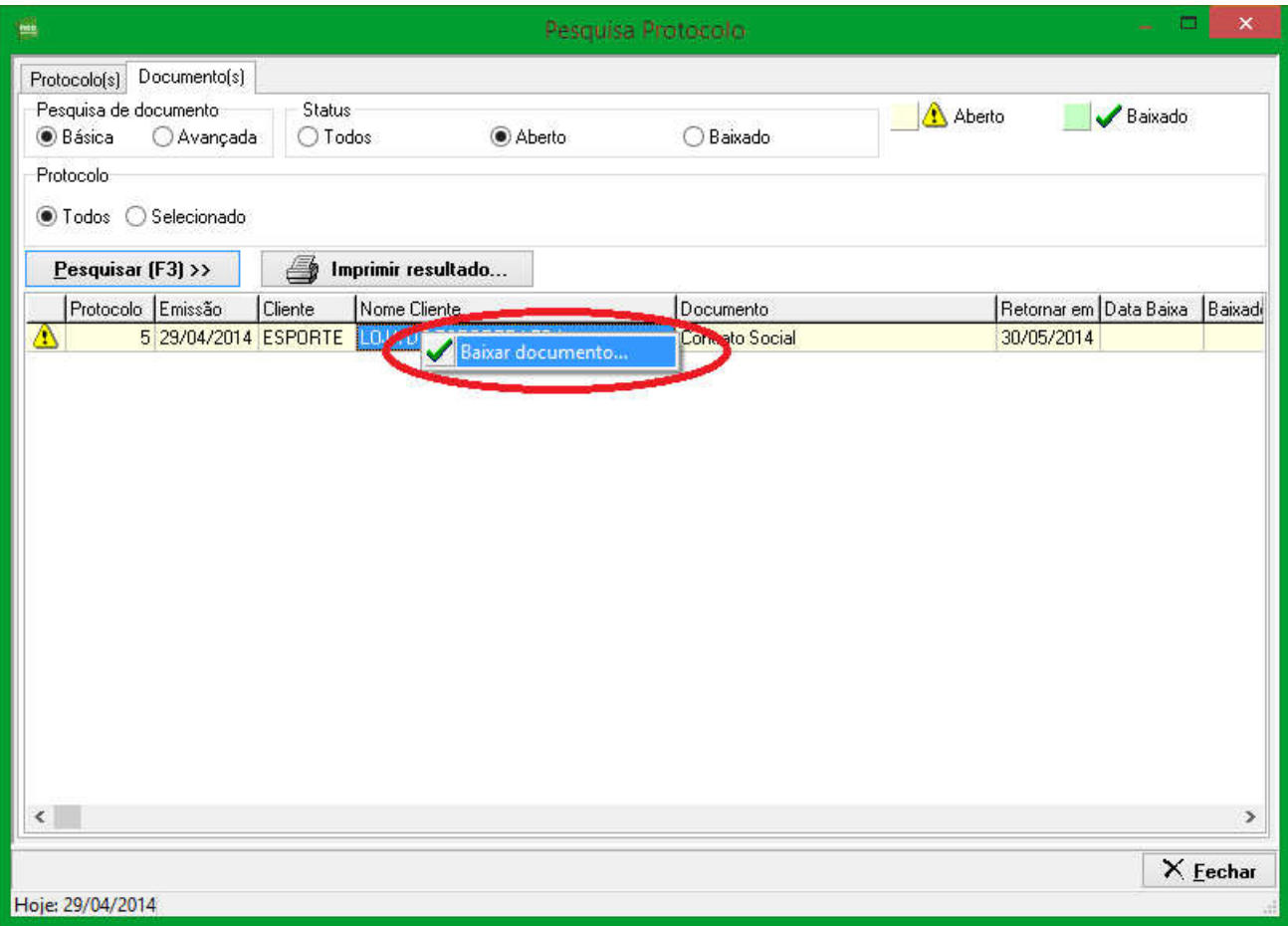

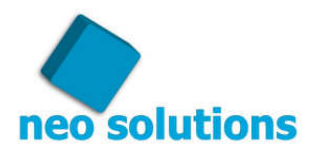

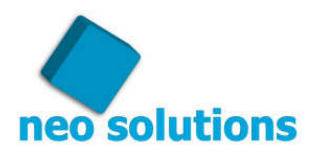

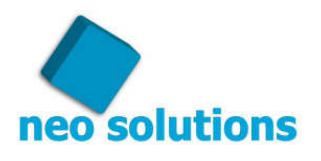

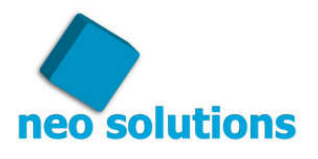

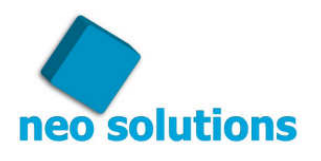

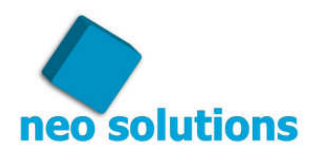